# **Fax to File: How to Create a PDF from a Paper Copy**

Certain grant applications will require you to submit documents such as your organization's Form 990 or IRS Determination Letter.

This tutorial will give you step-by-step instructions for using the Online Grant System's "Fax to File" tool, so that you can turn a paper document into a PDF file that can be uploaded on the grant application form.

### **Equipment Needed:**

- A paper copy of the document you would like to upload (e.g., your 990)
- A fax machine
- Your computer, connected to the Internet

# **How to Do It:**

*Step 1: Log in to the MOWAA Online Grant System*

You must be logged in to the Online Grant System to use the Fax to File tool. For instructions on setting up a user account, please see the "Getting Started: Creating a New Account and Logging in" guide, available at www.mowaa.org/grants.

# *Step 2: Click the "Fax to File" Link*

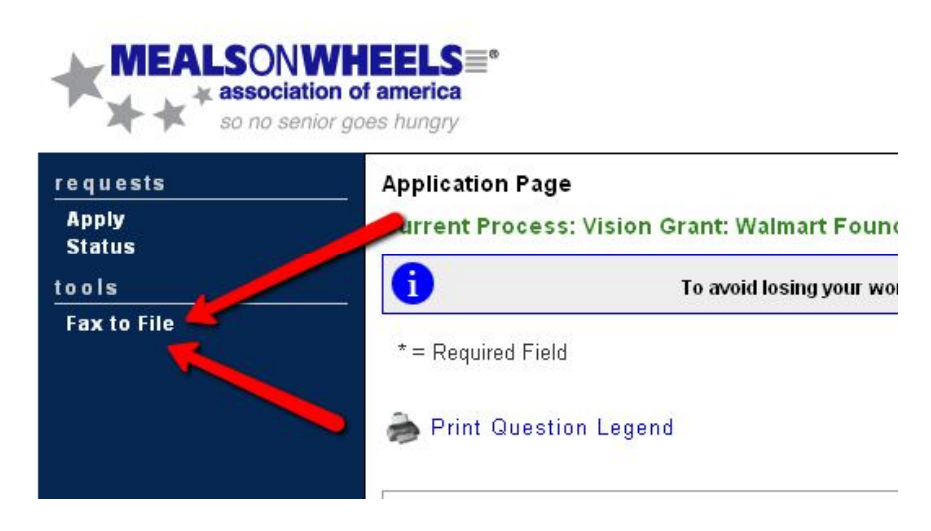

## *Step 3: Request a Fax Number* Click the button that says "Request a Fax #."

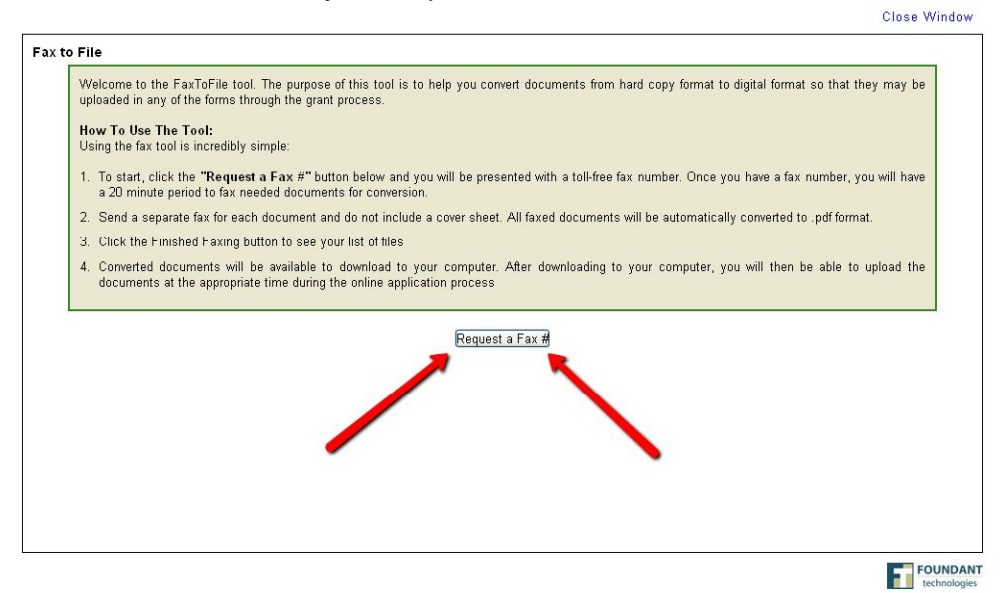

*Note: Make sure you have all of your documents together and ready to fax before you complete this step. Once you request a fax number, you will have 20 minutes to complete your faxing.*

# *Step 4: Fax Your Document*

Fax your documents to the number listed on your computer screen.

The file that is created will contain all of the pages you fax, in the order faxed. You do not need to include a cover sheet.

Once you have finished faxing your document(s), click the "Finished" button on the Faxto-File screen.

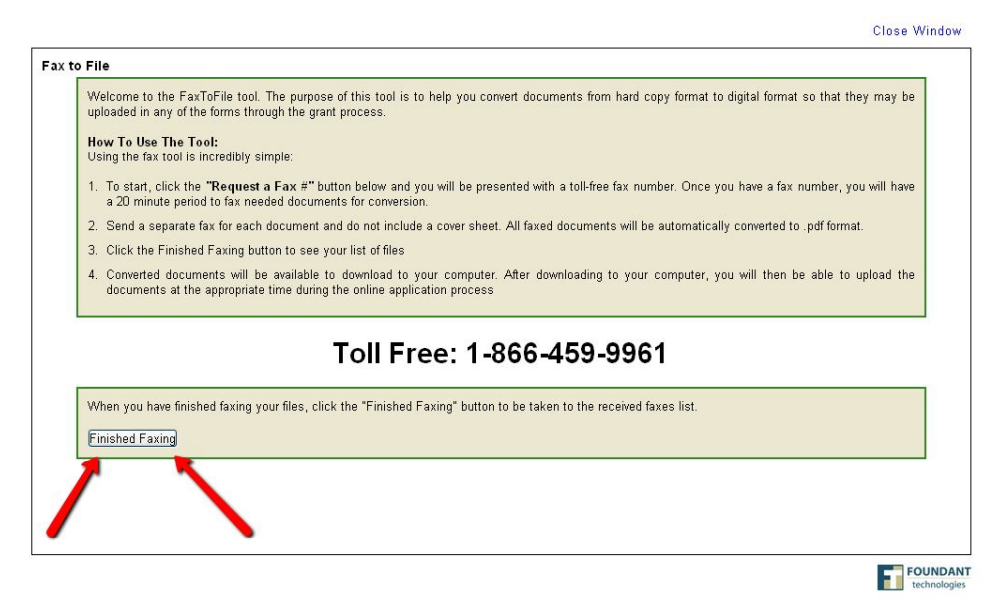

- *Tip: You can create several files by sending more than one fax.*
	- For example: If you fax a 5-page Form 990, and then you fax a 1-page IRS determination letter – the Fax to File will generate one, 5-page PDF document for your Form 990, and it will generate a separate 1-page PDF document for your IRS determination letter.

### *Step 5: Download Your PDF Files*

You will see a list of the document(s) created from your fax(es). **Save each file to your computer** by right-clicking on the file name with your mouse, and choosing "Save Target As." If you give the file a more meaningful name (e.g., "Form 990"), it will help you locate the correct file later on.

Close Window

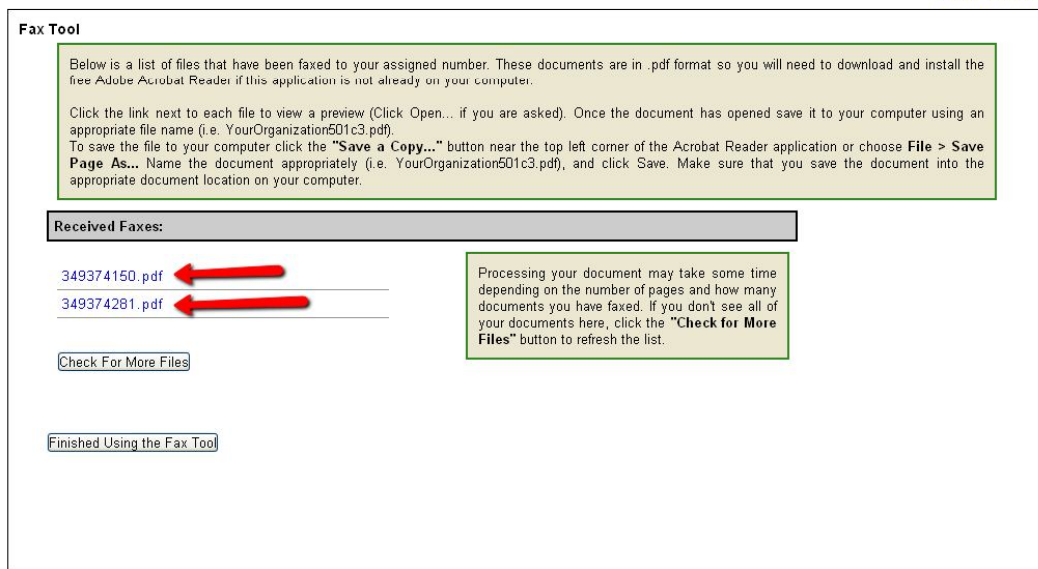

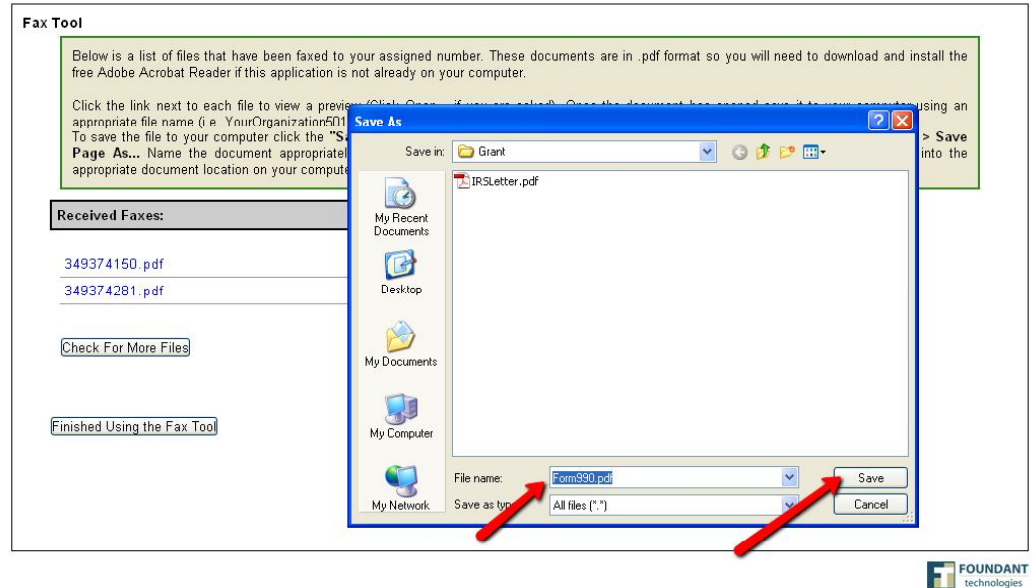

## *Step 6: Upload Your PDF Files on the Application Form*

Open the grant application you are working on, and find "file upload" question which requests the document.

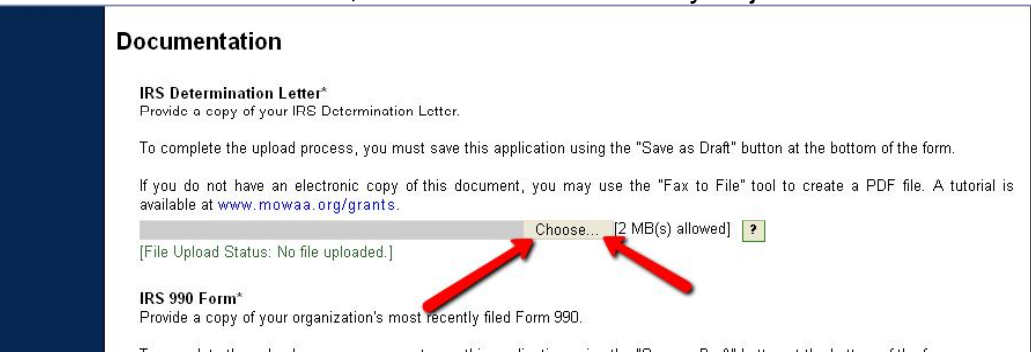

Click the "Choose" button, and locate the file that you just saved.

# Then, click "Open" to add this file to your application.

#### **Documentation IRS Determination Letter\*** Provide a copy of your IRS Determination Letter. To complete the upload process, you must save this application using the "Save as Draft" button at the bottom of the form. If you do not have, **DDE** file. A tutorial is available at www.r Open  $|?| \times$ Look in: Grant vodpe-[File Upload Status IRSLetter.pdf À IRS 990 Form\* My Recent Provide a copy of Documents To complete the up form. G If you do not have A tutorial is Desktop available at www. X [File Upload Status My Documents **Audited Financia** Provide a copy of y 一 To complete the up form. My Computer If you do not have A tutorial is File name: IRSLetter.pdf  $\checkmark$ Open available at www. Files of type: All files (\*.\*)  $\checkmark$ Cancel My Network [File Upload Status

Mu nroaram le a

In order to finish the upload process, you will need to save your form. Scroll to the very bottom of the page, and click the "Save as Draft" button.

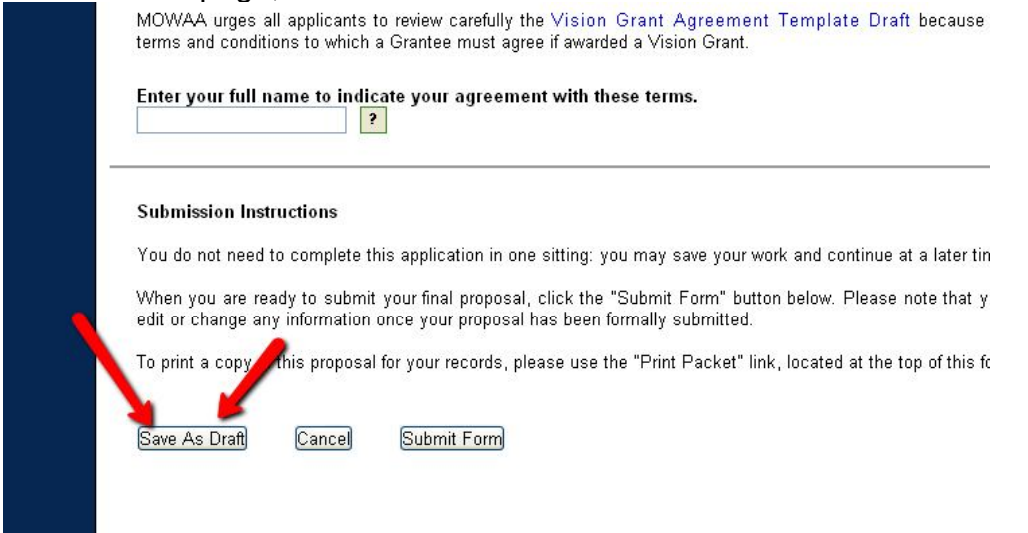

The document has correctly uploaded when you see the text "File Uploaded" below the question. If you need to, you can always click the name of the file to open and view the document.

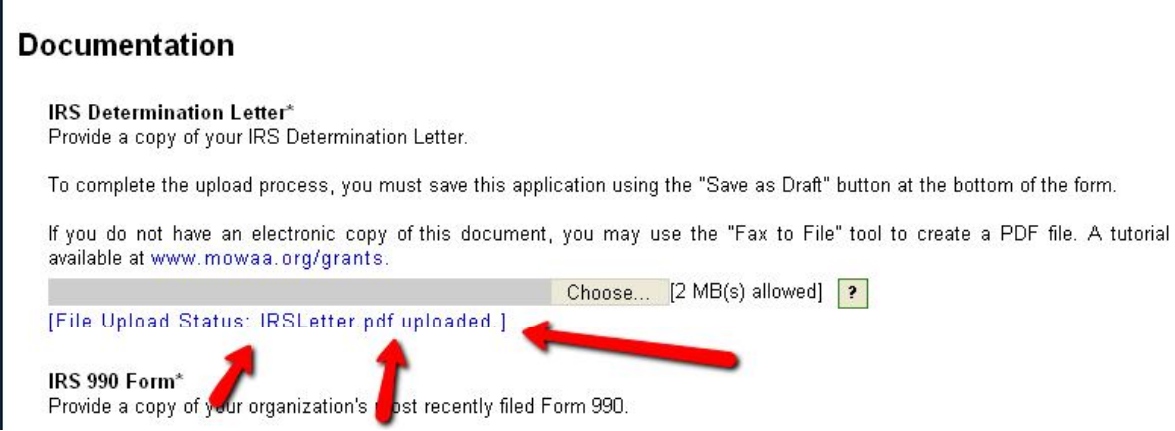

If you have any questions about the Fax to File feature, please contact Andrew Owens at 703-548-5558 or grants@mowaa.org.